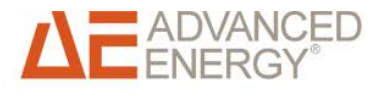

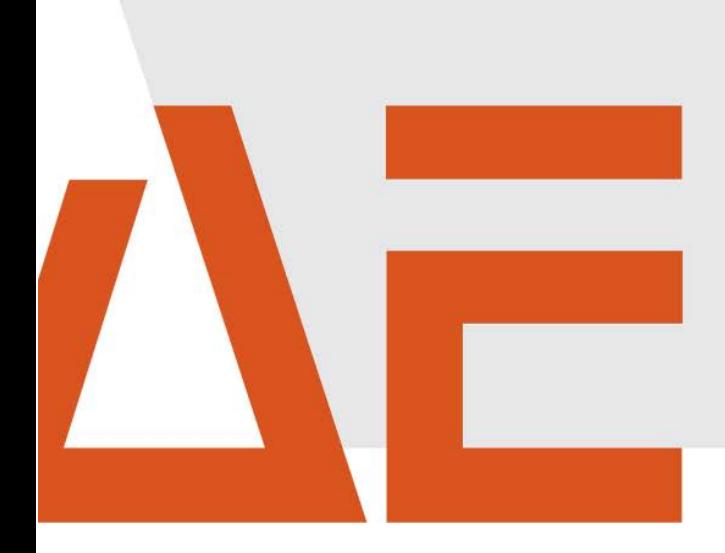

# **Advanced Energy® AE SiteLink Installation und Fehlerbehebung Juni 2015**

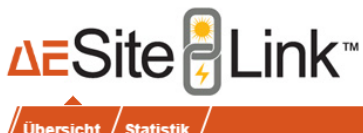

AEI 3TL Demo Site 1

AEI 3TL Demo Site 2

AEI 3TL Demo Site 3

72555

72116

72581

Metzingen

Mössingen

Dettingen

Deutsch Willkommen | Abmelden

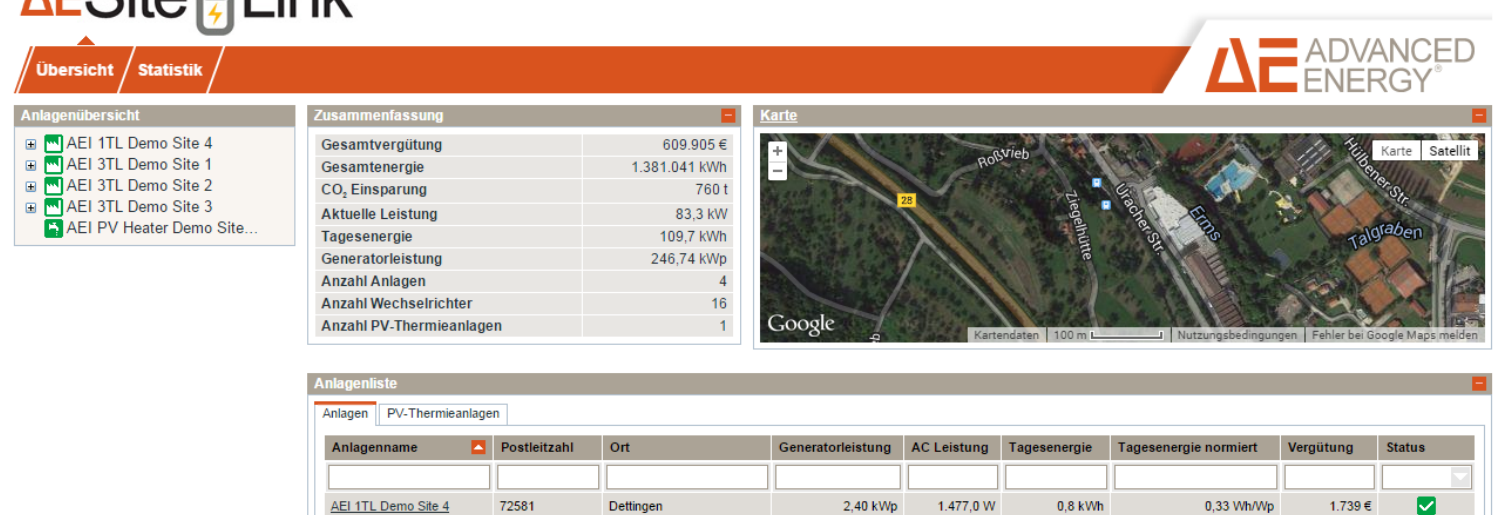

155,60 kWp

8,46 kWp

78,12 kWp

31,1 kW

5.290,0 W

45,4 kW

80,7 kWh

3,8 kWh

23,4 kWh

0,52 Wh/Wp

0.45 Wh/Wo

0,30 Wh/Wp

549.831€

 $8.986 \in$ 

49.349€

 $\blacksquare$ 

◙

◘

# Inhaltsverzeichnis

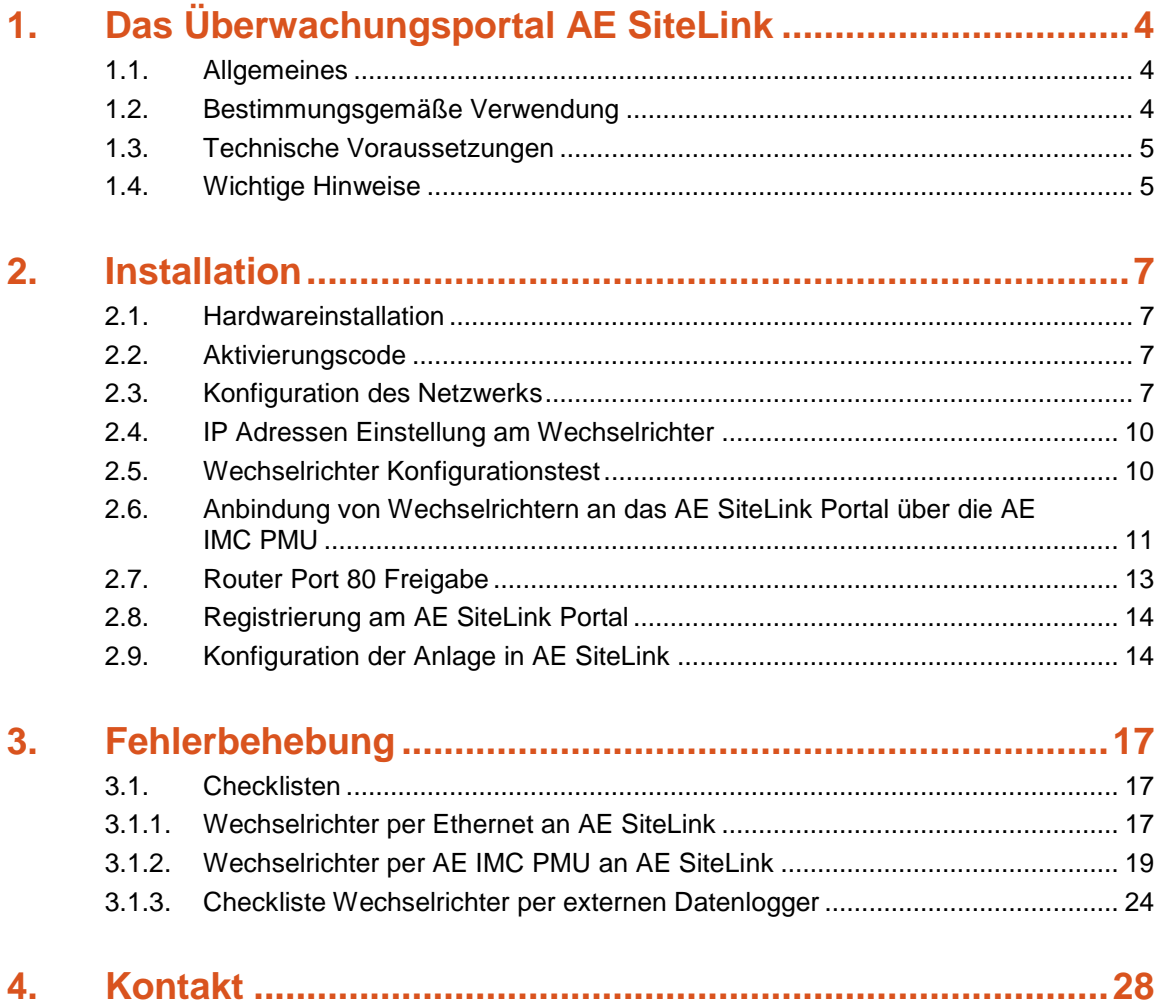

# <span id="page-3-0"></span>1. Das Überwachungsportal AE **SiteLink**

# <span id="page-3-1"></span>1.1. ALLGEMEINES

Der Ertrag einer Photovoltaik-Anlage steht im Vordergrund jedes Betreibers. Dazu gehört vor allem die Überwachung und die Sicherstellung der Funktionsfähigkeit Ihrer Anlage.

Um Sie bei der Wirtschaftlichkeits- und Sicherheitsüberprüfung zu unterstützen, bieten wir Ihnen unser internetbasiertes Überwachungsportal AE SiteLink an. Damit haben Sie die Möglichkeit umfangreiche Auswertungen und Vergleiche durchzuführen. Zum Beispiel sind Vergleiche mit statistischen Ertragswerten bzw. mit im Feld platzierten Einstrahlungs- und Temperatursensoren möglich.

Mit Ihren Login-Daten können Sie so von jedem freizugänglichen Internetzugang weltweit Ihre Photovoltaik-Anlage überwachen.

Folgende Vorteile bietet AE SiteLink:

- Konfiguration von Anlagen und Teilanlagen: einfache Einbindung der Wechselrichter über eindeutigen Aktivierungscode, Standortdaten, anlagenspezifische Daten, Anlagenfoto.
- Darstellung von aktuellen Parameterwerten pro Anlagen und pro Wechselrichter (Gesamterträge, Tageserträge (absolut und normiert), AC/DC Leistung (absolut und normiert), AC/DC Spannung, AC/DC Strom, AC Frequenz, Gerätetemperatur, Einstrahlungswerte, Modultemperatur.
- Anzeige der Anlagen und Wechselrichter in übersichtlichen Listen zur einfachen Vergleichbarkeit.
- Graphische und tabellarische Auswertung der historischen Daten (Tages-, Monats-, Jahres- und Gesamtansicht, Darstellung sämtlicher Anlagen- und Wechselrichterparameter, Kombination von mehreren Kanälen in einem Diagramm durch frei konfigurierbare Statistikanzeige).
- Benutzerverwaltung
- Übersicht der Anlagenstandorte in einer interaktiven Landkarte.
- Mehrsprachigkeit der gesamten Anwendung mit entsprechender lokalisierter Darstellung von Zahlenwerten, Datumsangaben.
- Es ist kein zusätzlicher Datenlogger notwendig.

# <span id="page-3-2"></span>1.2. BESTIMMUNGSGEMÄßE VERWENDUNG

AE SiteLink ist ein internetbasiertes Überwachungsportal für Photovoltaikanlagen. Damit haben Sie die Möglichkeit umfangreiche Auswertungen und Vergleiche durchzuführen. Zum Beispiel sind Vergleiche mit statistischen Ertragswerten bzw. mit im Feld platzierten Einstrahlungs- und Temperatursensoren möglich. Jeder darüber hinausgehende Gebrauch gilt als nicht bestimmungsgemäß.

## <span id="page-4-0"></span>1.3. TECHNISCHE VORAUSSETZUNGEN

- Es wird ein Aktivierungscode für jeden Wechselrichter benötigt. Dieser befindet sich in der Regel neben dem Typschild des jeweiligen Wechselrichters. Andernfalls kann er über den Service bezogen werden.
- Wird der Wechselrichter über eine AE IMC PMU angesteuert, muss diese konfiguriert werden. Siehe Bedienungsanleitung AE IMC PMU [http://www.advanced-energy.com/images/REFUsol/BA\\_REFUPMU\\_DE.pdf\)](http://www.advanced-energy.com/images/REFUsol/BA_REFUPMU_DE.pdf).
- Ohne AE IMC PMU muss der Wechselrichter in das Heim oder Firmennetzwerk mit eingebunden werden
- Port 80 muss im Netzwerk geöffnet sein
- Sie müssen Ihre Anlage im AE SiteLink Portal anlegen

AE SiteLink funktioniert mit folgenden Web-Browsern:

- Internet Explorer (ab 9.0 oder höher)
- Mozilla Firefox (ab 2.0 oder höher)
- Opera (ab 8.5 oder höher
- Apple Safari (ab 3.0 oder höher)
- Google Chrome

JavaScript und Cookies müssen für den verwendeten Browser aktiviert sein, um alle Funktionen nutzen zu können.

## <span id="page-4-1"></span>1.4. WICHTIGE HINWEISE

Es gelten als Grundsatz die Allgemeinen Lieferbedingungen von AE.

Der Inhalt dieser Unterlagen wird fortlaufend überprüft und gegebenenfalls angepasst. Trotzdem können Abweichungen aufgrund des technischen Fortschritts nicht ausgeschlossen werden.

Es wird deshalb keine Gewähr für Vollständigkeit übernommen. Die jeweils aktuelle Version ist im Internet unter

[http://www.advanced-energy.de/de/1TL\\_3TL\\_Downloads.html](http://www.advanced-energy.de/de/1TL_3TL_Downloads.html) abrufbar oder über die üblichen Vertriebswege zu beziehen.

Gewährleistungs- und Haftungsansprüche bei Schäden jeglicher Art sind ausgeschlossen, wenn sie auf eine oder mehrere der folgenden Ursachen zurückzuführen sind:

- Unsachgemäße oder nicht bestimmungsgemäße Verwendung von AE SiteLInk.
- Eigenmächtiges Verändern des Produkts.
- Betreiben des Produkts unter Missachtung der am Einsatzort geltenden gesetzlichen Bestimmungen.
- Nichtbeachten der Warn- und Sicherheitshinweise in allen für das Produkt relevanten Unterlagen.
- Katastrophenfälle und höhere Gewalt.
- Hardware und Software, die nicht von AE erworben wurde, unterliegt den jeweiligen Lizenz- und Haftungsvereinbarungen des jeweiligen Herstellers.
- Fehlverhalten des Produkts durch Einwirkung angeschlossener oder benachbarter Geräte (Hardware) und Software.
- Die Nutzung von AE SiteLinkist kostenpflichtig!
- Aktuelle Preise sind auf Anfrage bei AE erhältlich.

# <span id="page-6-0"></span>2. Installation

## <span id="page-6-1"></span>2.1. HARDWAREINSTALLATION

### **Hinweis**

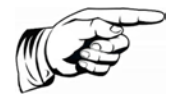

AE SiteLink ist ein internetbasiertes Überwachungsportal für Photovoltaikanlagen. Hardware und Ihre Netzanbindung kann individuell realisiert werden, je nach dem wie viele Wechselrichter sich in dem lokalen Netzwerk befinden und wie das ggf. bereits bestehende Netzwerk (LAN) aufgebaut wurde.

### **Hinweis**

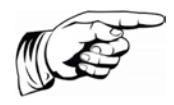

Die Konfiguration des Netzwerks erfordert IT- Fachkenntnisse, bitte fragen Sie hierzu Ihren Netzwerkadministrator oder wenden sich an Ihren Computerfachhändler.

Hardware ist nicht Vertragsbestandteil von AE SiteLink.

## <span id="page-6-2"></span>2.2. AKTIVIERUNGSCODE

Der Aktivierungscode befindet sich in der Regel neben dem Typschild des jeweiligen Wechselrichters. Andernfalls kann er über den Service bezogen werden.

## <span id="page-6-3"></span>2.3. KONFIGURATION DES NETZWERKS

Für die Anbindung der Wechselrichter in Ihr Netzwerk über Ethernet muss Port 80 am Router freigeschaltet sein.

Um über DHCP den Wechselrichter automatisch in das Netzwerk einzubinden wie folgt vorgehen:

1. Am Wechselrichter zu Konfiguration > Kommunikation > Ethernet > DHCP navigieren.

2. Bei DHCP den Wert "1" eingeben.

Wenn DHCP nicht aktiviert ist, werden zusätzlich folgende Daten benötigt.

- IP Adresse Netzwerk
- verwendbare, freie IP Adresse(n)
- Subnet Mask
- IP Adresse des Routers

### **Hinweis**

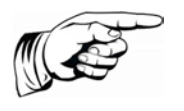

Firewall, Router und Proxy server müssen so eingestellt sein, dass sie die Kommunikation zwischen Wechselrichter und AE SiteLInk nicht beeinträchtigen.

## **Netzwerkeinstellungen ermitteln:**

Wählen Sie bei Windows XP das Programm "Eingabeaufforderung" aus

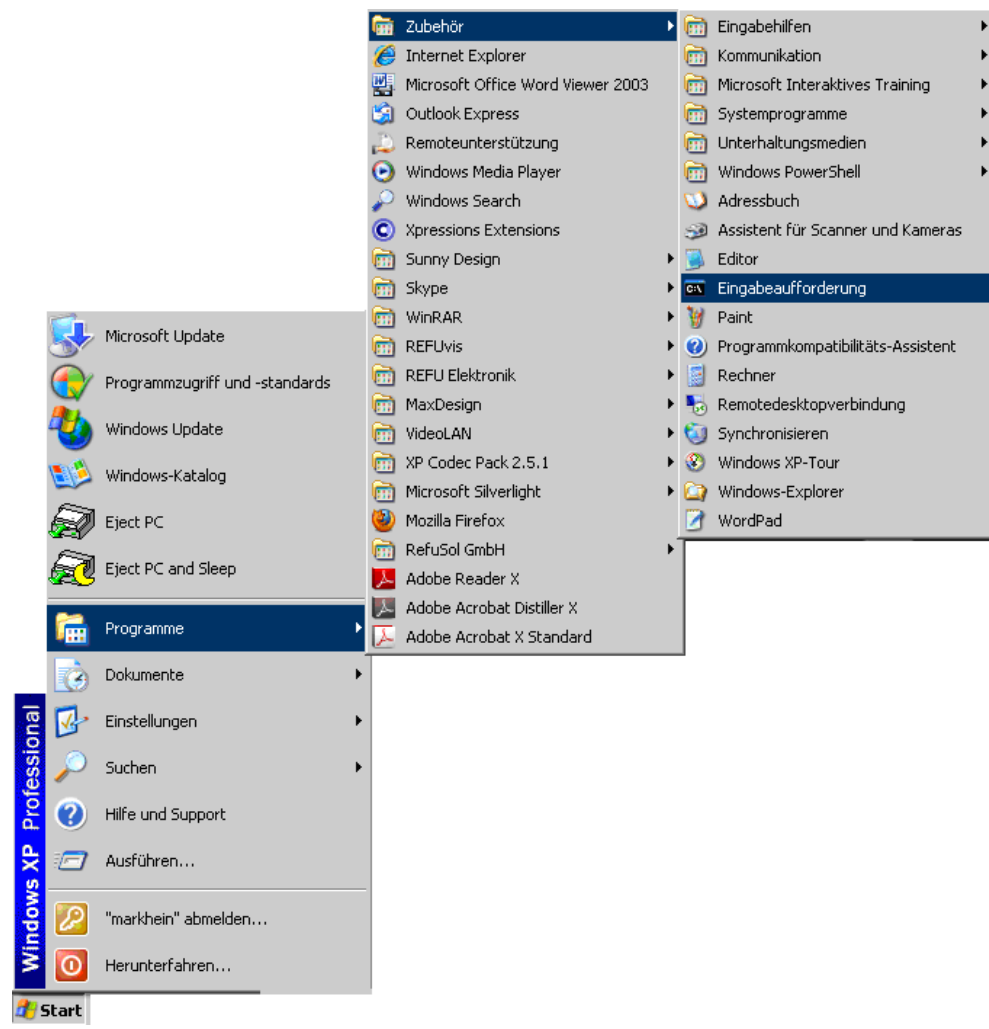

*Bild 1: Windows XP Eingabeaufforderung*

### Bei Windows 7:Auf "Start" klicken

- "CMD" in der Suchzeile eingeben und Enter drücken.

-Wenn Sie die **Eingabeaufforderung** mit "**Administrator-Rechten**" ausführen, so können Sie dies erreichen, wenn Sie mit der rechten Maustaste auf CMD klicken und dann "**Als Administrator ausführen**" wählen..

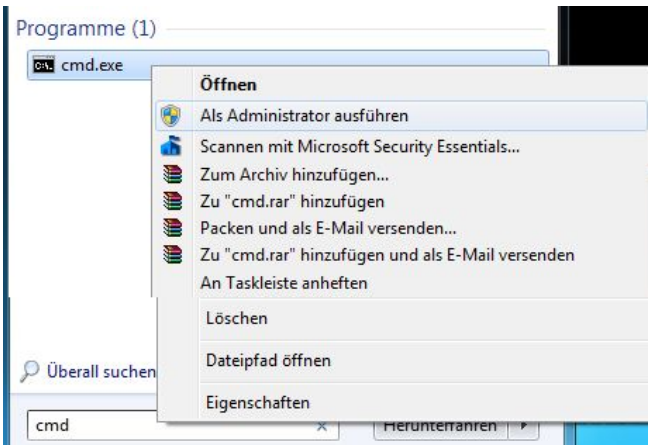

*Bild 2: Windows 7 Eingabeaufforderung* 

Geben Sie anschließend "ipconfig /all" ein, damit Sie die Information erhalten, welche IP Adressen bei Ihnen im Netzwerk belegt und konfiguriert sind.

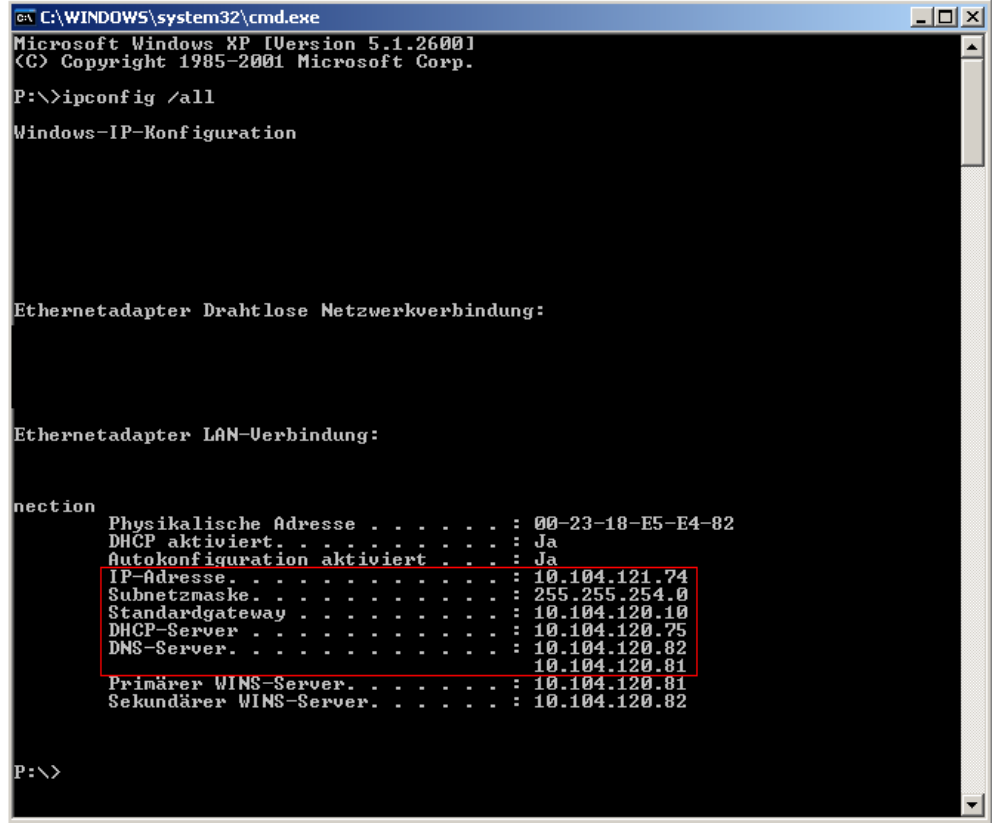

*Bild 3: IP Adressen feststellen* 

Notieren Sie sich folgende Einstellungen von Ihrem Router: Standardgateway: 10.104.120.10 Subnetmaske: 255.255.254.0 Anhand dieser Auflistung wählen Sie nun die IP Adresse für Ihre Wechselrichter aus z.B: Wechselrichter 1: **10.104.120.200** Wechselrichter 2: 10.104.120.201

## <span id="page-9-0"></span>2.4. IP ADRESSEN EINSTELLUNG AM WECHSEL-**RICHTER**

Folgende Einstellungen müssen am Wechselrichter vorgenommen werden:

- Ethernet oder RS485
- Gewünschte IP-Adresse des Wechselrichters
- Subnetzmaske des Wechselrichters
- Standardgateway
- Aktivierung der Portalüberwachung
	- ⇒ Einzelheiten entnehmen Sie bitte der Bedienungsanleitung Ihres Wechselrichters.
	- ⇒ Bei Problemen wenden Sie sich bitte zuerst an Ihren Systemadministrator.

## <span id="page-9-1"></span>2.5. WECHSELRICHTER KONFIGURATIONSTEST

Um die Kommunikation des Wechselrichters mit AE SiteLink zu testen, wie folgt vorgehen:

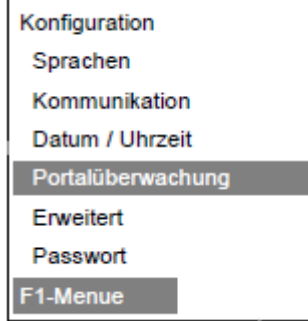

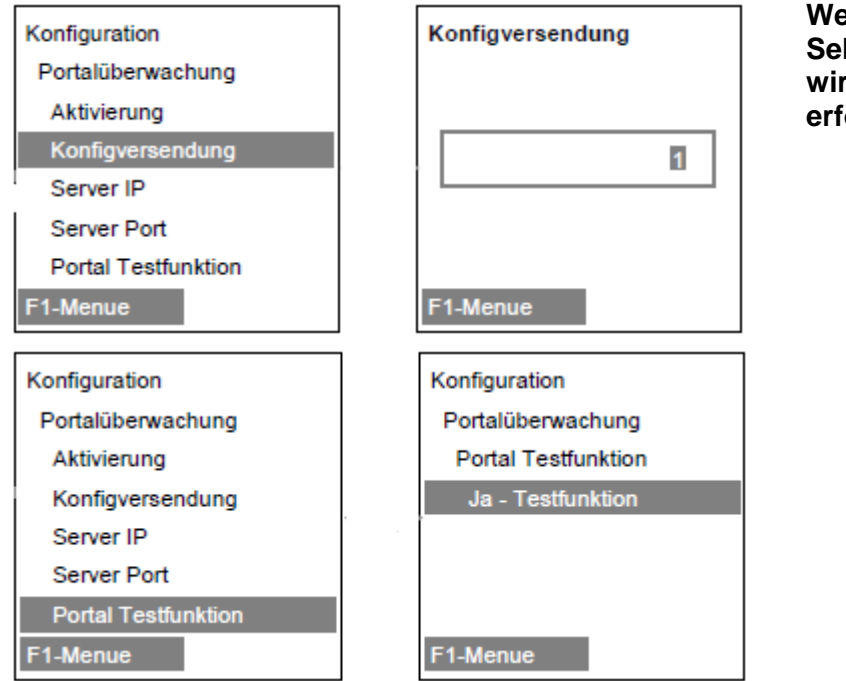

**Wenn nach einigen Sekunden 0 angezeigt wird, war der Test erfolgreich.**

*Bild 4: Wechselrichter Konfigurationstest*

**Erlischt die Sanduhr nach 5-10Sekunden, wurden die Daten übermittelt. Der Erfolg des Tests kann nur vom AE-Service bestätigt werden.**

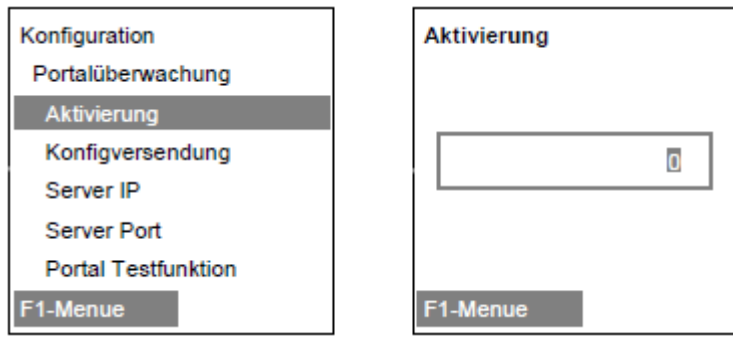

*Bild 5: Aktivierung*

Bei Kommunikation über RS485 (AE IMC PMU) erscheint bei der Aktivierung "0", bei Kommunikation über Ethernet erscheint "1".

## <span id="page-10-0"></span>2.6. ANBINDUNG VON WECHSELRICHTERN AN DAS AE SITELINK PORTAL ÜBER DIE AE IMC PMU

Verbinden Sie Ihren PC mit der AE IMC PMU. Die Bedienungsanleitung sowie Konfigurationstools zur AE IMC PMU finden Sie unter [http://www.advanced-energy.de/de/1TL\\_3TL\\_Downloads.html.](http://www.advanced-energy.de/de/1TL_3TL_Downloads.html)

Über den Menüpunkt "Konfiguration" gelangt man zum Unterpunkt "Portaldatenweiterleitung". Durch Aktivieren wird die Weiterleitung der Ertragsdaten des/der Wechselrichter an das AE SiteLink Portal freigegeben.

Hier kann eingestellt werden wie oft die AE IMC PMU die Ertragsdaten an das Portal senden soll. Standardeinstellung ist ein 5 Minutenintervall, dieses kann nach Bedarf erhöht werden.

Mit dem Button "Portaltest" wird die Verbindung überprüft. Bei korrekter Einstellung erfolgt eine Rückmeldung "Test erfolgreich".

### **Hinweis**

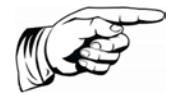

Wenn keine Datenweiterleitung an das AE SiteLink Portal erwünscht ist, muss die Funktionalität "Portaldatenweiterleitung" deaktiviert werden. Der Portaltest funktioniert nur, wenn die Ethernetschnittstelle richtig konfiguriert wurde und die AE IMC PMU mit dem Internet verbunden ist.

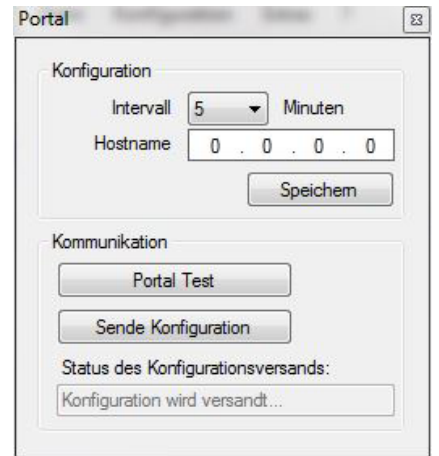

*Bild 6: Intervallkonfiguration / Portaltest zur Portaldatenweiterleitung* 

Zur Übernahme der Einstellungen, müssen die Änderungen gespeichert werden.

### **Kommunikation**

Über den Menüpunkt "Konfiguration" gelangt man zum Unterpunkt "Kommunikation", in dem zwei Auswahlmöglichkeiten zur Wahl stehen: Ethernet oder RS485.

#### **Ethernet**

Hier können die IP Einstellungen wie z.B. die IP Adresse, die Subnetzmaske und das Standard Gateway der AE IMC PMU vorgenommen bzw. geändert werden.

Werkseitige Einstellung (Auslieferungsstand) der AE IMC PMU :

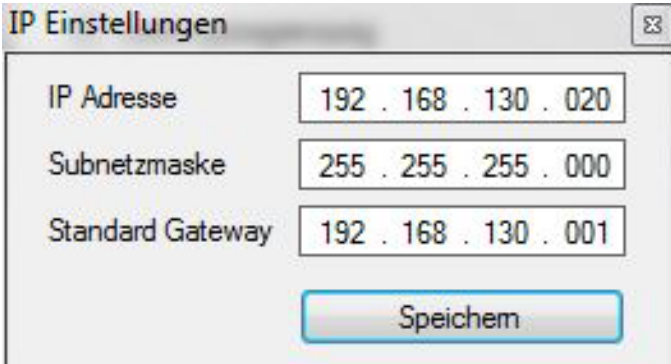

*Bild 7: IP Standard-Einstellungen der AE IMC PMU*

#### **RS485**

Bei der Konfiguration der RS485 Schnittstelle ist die Baudrate zu wählen, die die AE IMC PMU haben soll.

Standardmäßig ist eine Baudrate von 57600 eingestellt. Wir empfehlen diese Einstellung!

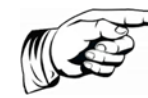

### **Hinweis**

Es muss sicher gestellt werden, dass an der AE IMC PMU und am Wechselrichter die selbe Baudrate eingestellt ist!

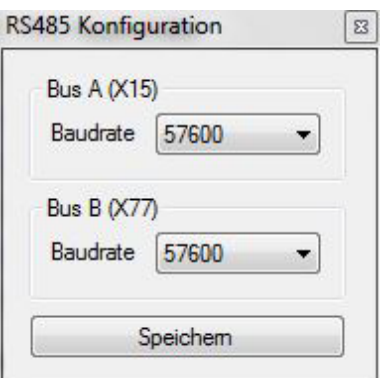

*Bild 8: IP Einstellungen der AE IMC PMU*

Bus A entspricht den Stecker X15 an der AE IMC PMU.

Bus B entspricht den Stecker X77 an der AE IMC PMU.

Wir empfehlen für beide Schnittstellen eine Baudrate von 57600 Baud

Zur Übernahme der Einstellungen, müssen die Änderungen gespeichert werden.

## <span id="page-12-0"></span>2.7. ROUTER PORT 80 FREIGABE

Unsere Wechselrichter senden die Daten über den Port 80 an das AE SiteLink Portal. Daher müssen Sie in Ihrem Netzwerk den Port 80 am Router freischalten. Informationen, wie Sie den Port 80 freischalten, finden Sie auf der Homepage ihres Router-Herstellers.

Nachfolgend ein Beispiel:

Verbinden Sie sich mit Ihrem Router.

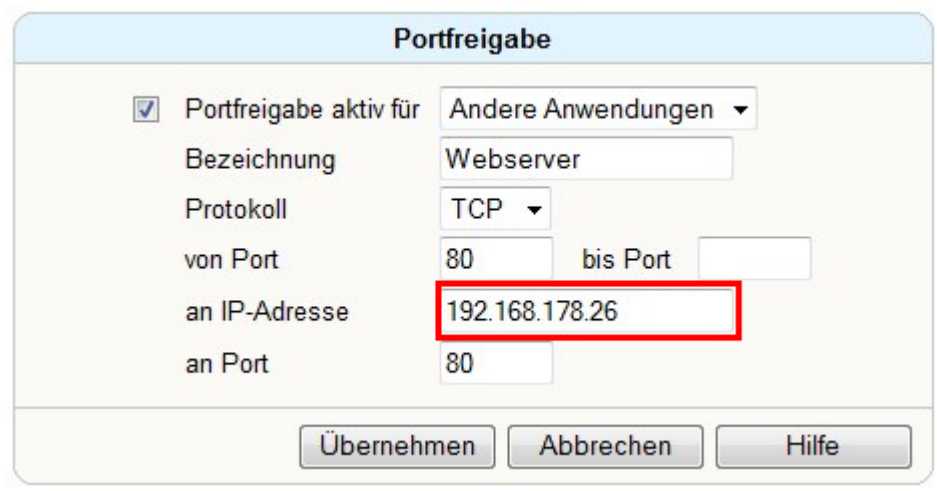

*Bild 9: Port 80 Freigabe*

Aktivieren Sie die Portfreigabe für den Port 80.

Geben Sie als IP Adresse, des Wechselrichters ein; in unserem Fall: **10.104.120.200**. Die Angabe der IP Adresse ist nicht zwingend notwendig.

## <span id="page-13-0"></span>2.8. REGISTRIERUNG AM AE SITELINK PORTAL

Dieser Schritt kann wahlweise vor oder nach der Inbetriebnahme der Photovoltaikanlage erfolgen. Die vom Wechselrichter bereits an AE SiteLink gesendeten Daten gehen nicht verloren.

Die Registrierung erfolgt auf der Homepage [aesitelink.de.](http://aesitelink.de/) Klicken Sie auf die Schaltfläche "Registrieren" und geben Sie die geforderten Daten ein.

Sie erhalten nach kurzer Zeit eine E-Mail zur Gültigkeitsprüfung vom AE SiteLink Server zugesandt. Den Gültigkeitslink müssen Sie als erstes bestätigen um die Echtheit Ihrer E-Mail Adresse gewährleisten zu können. Diese E-Mail enthält ebenfalls ihre Anmeldedaten, mit denen Sie sich auf [aesitelink.de](http://aesitelink.de/) nach der Gültigkeitsprüfung anmelden können. Das generierte Passwort sollten Sie unter den Benutzereinstellungen nach der ersten Anmeldung sofort ändern

## <span id="page-13-1"></span>2.9. KONFIGURATION DER ANLAGE IN AE SITELINK

Nach der Anmeldung bei AE SiteLink gelangen Sie direkt auf die Seite "Anlage hinzufügen". Wichtig sind hierbei die Angaben zur Anlage vollständig und korrekt zu machen da sonst diverse Überwachungsfunktionalitäten falsche Werte liefern. Falls Ihnen Angaben unbekannt sind, so wenden Sie sich bitte an Ihren Händler oder Solarteur.

Evtl. vorher gesendete Daten werden nach der korrekten Konfiguration der Photovoltaikanlage und der Wechselrichter ins Überwachungsportal AE SiteLink übernommen. Die Zeitdauer, bis alle Daten übertragen sind, ist abhängig von der Netzqualität.

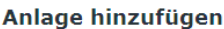

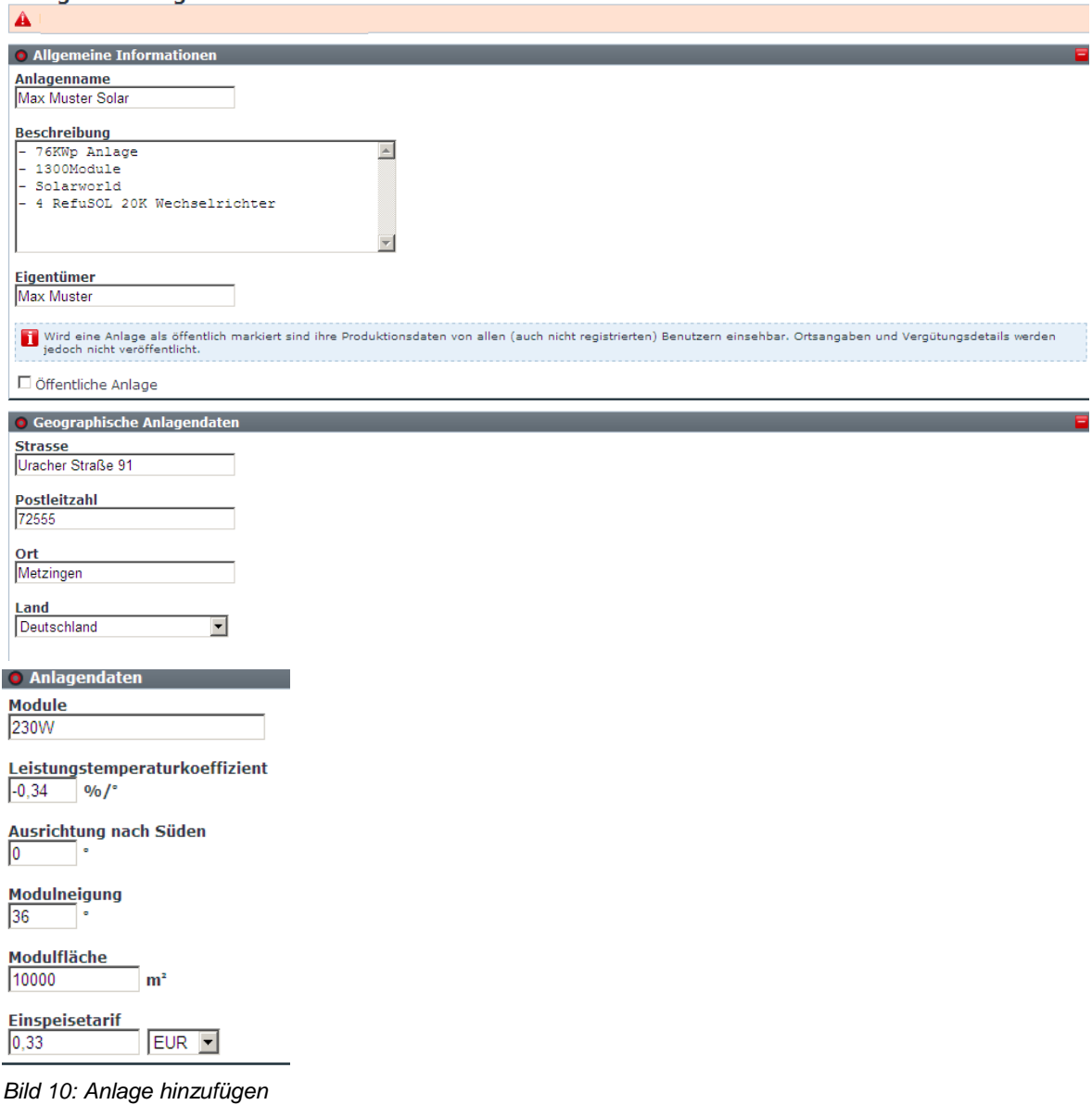

Angaben zu Modulen und Einspeisetarif sind hier anzugeben.

Ist die Photovoltaikanlage korrekt angelegt, müssen Sie dieser Anlage die einzelnen Wechselrichter über den Menüpunkt "+ Wechselrichter" hinzufügen. Für die Aktivierung muss der Aktivierungscode des jeweiligen Wechselrichters und die jeweilige an diesen Wechselrichter angeschlossene Generatorleistung eingetragen werden. Optional kann dem Wechselrichter ein Name vergeben werden.

### Wechselrichter

Option: Setzen Sie mehrere Wechselrichter an einer postalischen Adresse ein, so können Sie der konfigurierten Anlage zunächst Teilanlagen über das Menü "+ Teilanlage" hinzufügen. Zum Beispiel könnten dies unterschiedliche Gebäudedächer sein. Zu beachten ist, dass diese Teilanlagen angelegt werden müssen **bevor** Sie die Wechselrichter aktivieren.

# Wechselrichter hinzufügen

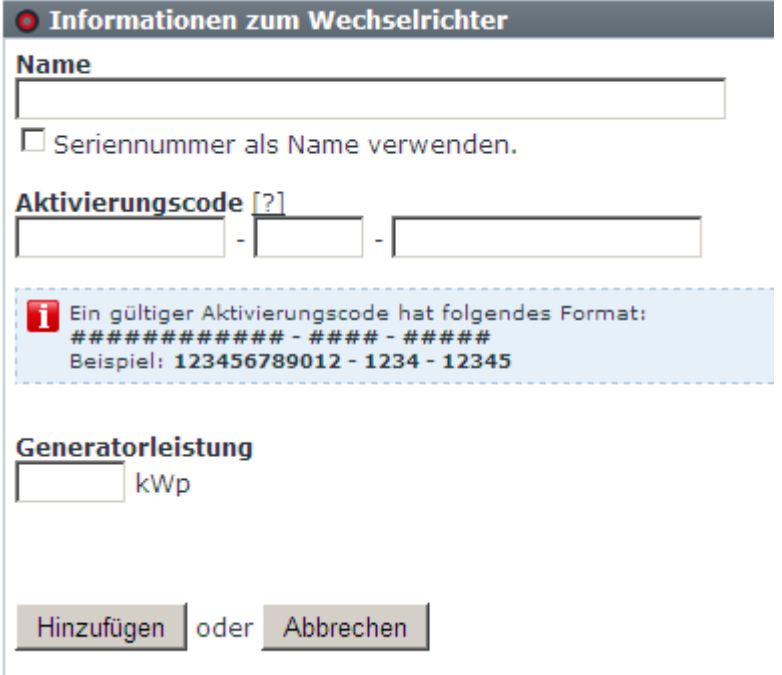

*Bild 11: Wechselrichter hinzufügen mit Aktivierungscode* 

# <span id="page-16-0"></span>3. Fehlerbehebung

## <span id="page-16-1"></span>3.1. CHECKLISTEN

Wenn die Anlage oder einzelne Wechselrichter keine Daten an AE Sitelink sendet, kann Ihnen die nachfolgende Checkliste helfen, die Ursache hierfür herauszufinden.

### <span id="page-16-2"></span>3.1.1. Wechselrichter per Ethernet an AE SiteLink

⇒ Hinweise in der Bedienungsanleitung des Wechselrichters beachten.

#### **Ergänzend zu der Bedienungsanleitung im Fehlerfall nachfolgende Checkliste beachten:**

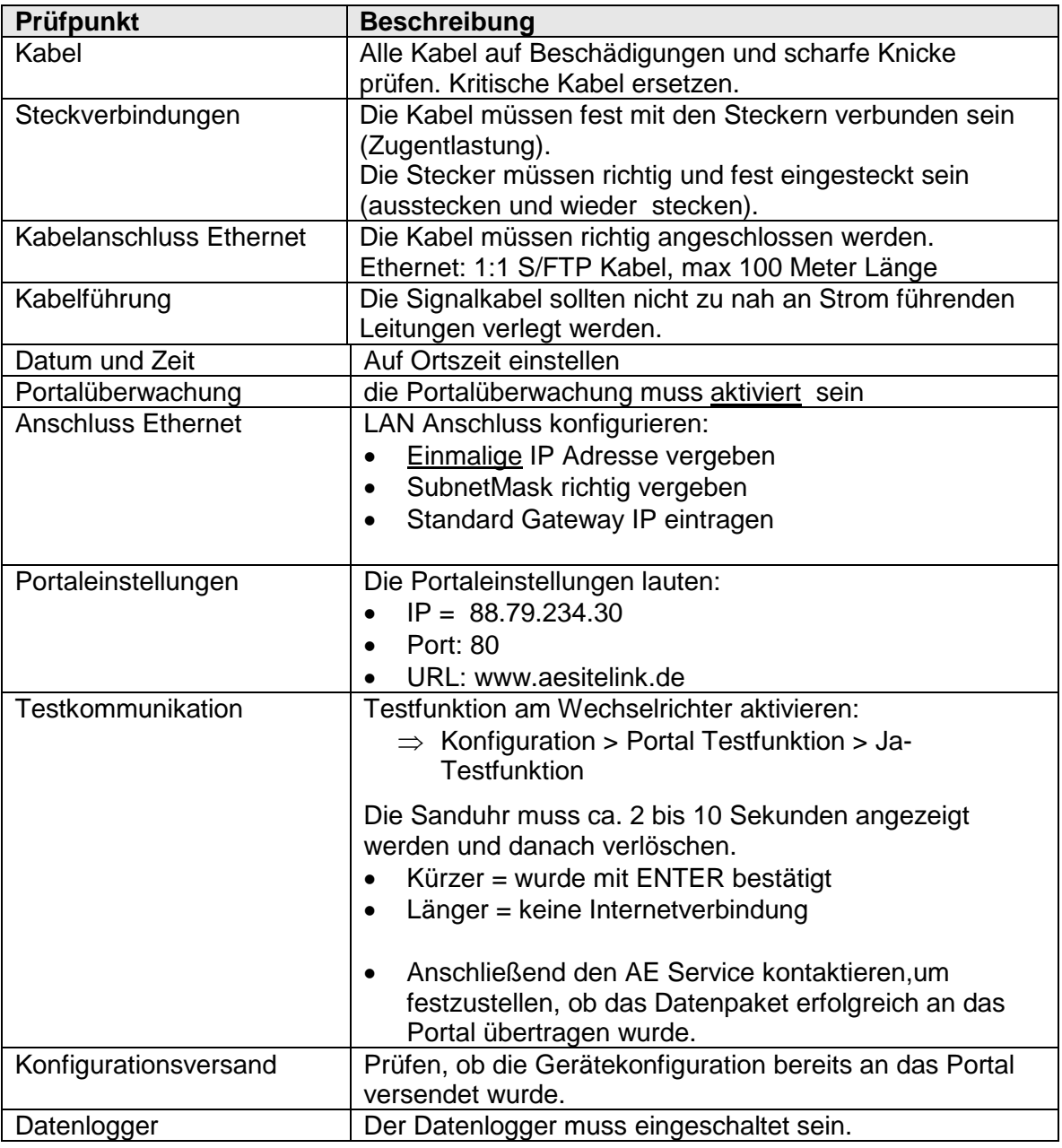

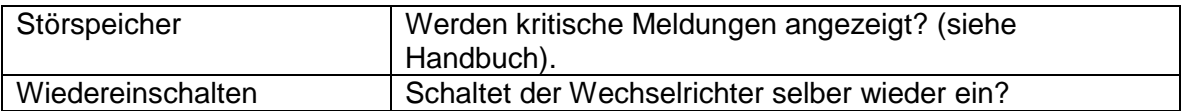

### **Bei nicht erfolgreichen Portaltest, können folgende Überprüfungen weiterhelfen: Mit dem Notebook prüfen:**

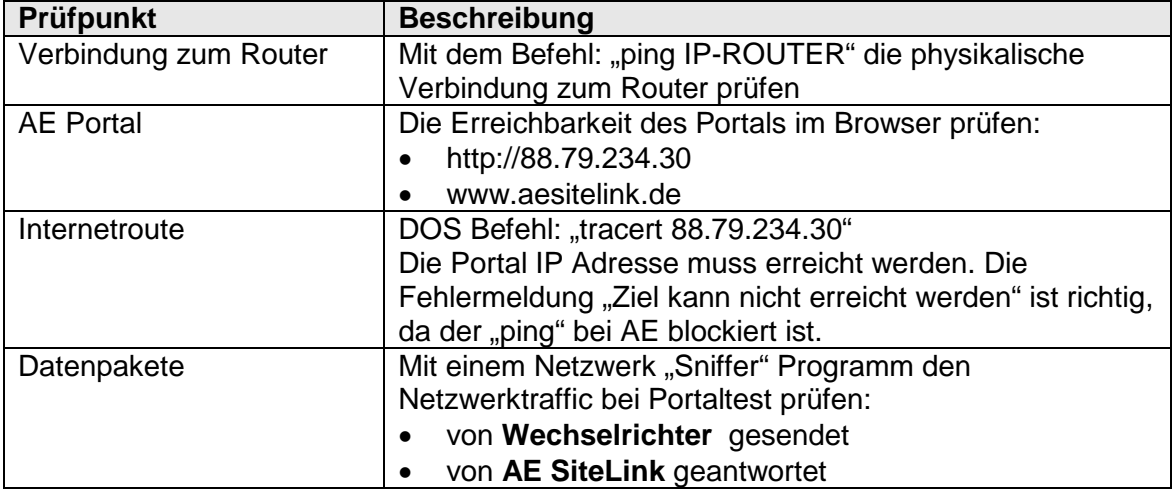

### **An Switch, Firewall und Router prüfen:**

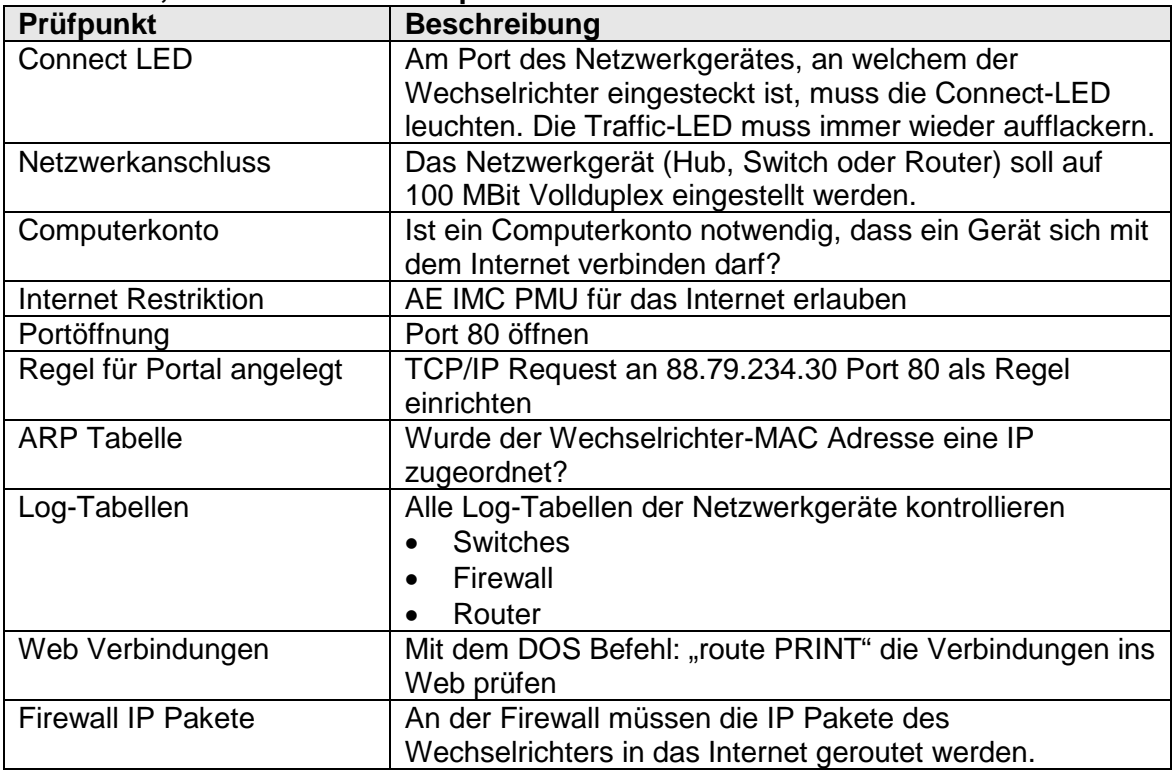

Die letzte Störung ist im Speicherplatz S0, die älteste in S100. Eine neue Störung wird immer im Speicherplatz S0 abgespeichert. Dabei geht die Störung auf Speicherplatz S100 verloren.

| <b>Parameter-</b><br>Nr. | <b>Bezeichnung</b>             | <b>Beschreibung</b>                                                                                                    |
|--------------------------|--------------------------------|----------------------------------------------------------------------------------------------------|
| P 405.2                  | Einschaltung<br>Wechselrichter | Definiert, ob sich der Wechselrichter bei<br>$\bullet$<br>genügend DC Spannung selbst<br>einschaltet<br>$3 =$ Standard Wert                                                               |
| P 407.3                  | Protokoll                      | Definiert das Protokoll auf der jeweiligen<br>$\bullet$<br>Schnittstelle.<br>1 = REFU, SOLARLOG, Weblog<br>2 = SOLARLOG (nur bei älterer<br>Firmware!)<br>$3 =$ MeteoControl<br>$\bullet$ |
| P 450.0                  | Datenlogger                    | Definiert den Datenlogger<br>$0 = \text{augeschaltet}$<br>$1 = eingeschaltet$<br>$\bullet$                                                                                                |
| P 451.0                  | Datenlogger<br>Zeitintervall   | Definiert das Zeitintervall (60 / 300 / 600<br>$\bullet$<br>Sek.) in dem der Datenlogger Werte<br>speichert<br>$600 =$ Standard Wert                                                      |
| P 472.0                  | Konfigversendung               | Definiert die Versendung der<br>$\bullet$<br>Konfigurationsdaten.<br>$0 =$ keine Konfigversendung in<br>$\bullet$<br>Warteschlange<br>1 = Konfigdaten werden versendet.<br>٠              |
| P 473.0                  | Portalüberwachung              | Definiert, ob der Wechselrichter Daten an<br>$\bullet$<br>AE SiteLink sendet.<br>0 = Kommunikation über RS485 Bus<br>1 = Kommunikation über RJ45 Ethernet                                 |

**Parameter für die Konfiguration der Wechselrichter:**

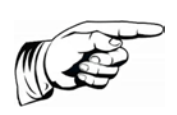

### **Hinweis**

Nach erfolgter Eingabe den Wechselrichter für mindestens 30 Sekunden ausschalten und wieder einschalten!

### <span id="page-18-0"></span>3.1.2. Wechselrichter per AE IMC PMU an AE SiteLink

Für den Anschluss eines Wechselrichter per AE IMC PMU an AE SiteLink benötigen Sie die Bedienungsanleitungen der folgenden Geräte:

- AE Solarwechselrichter
- AE IMC PMU (Power Management Unit)
- ⇒ Für Änderungen das Passwort 72555 eingeben.

### **Ergänzend zu diesen Bedienungsanleitungen im Fehlerfall nachfolgende Checkliste beachten:**

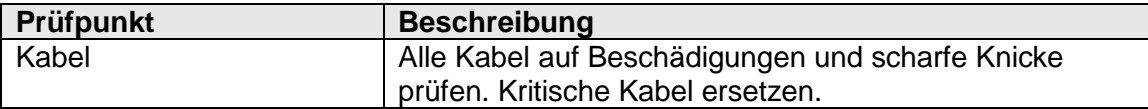

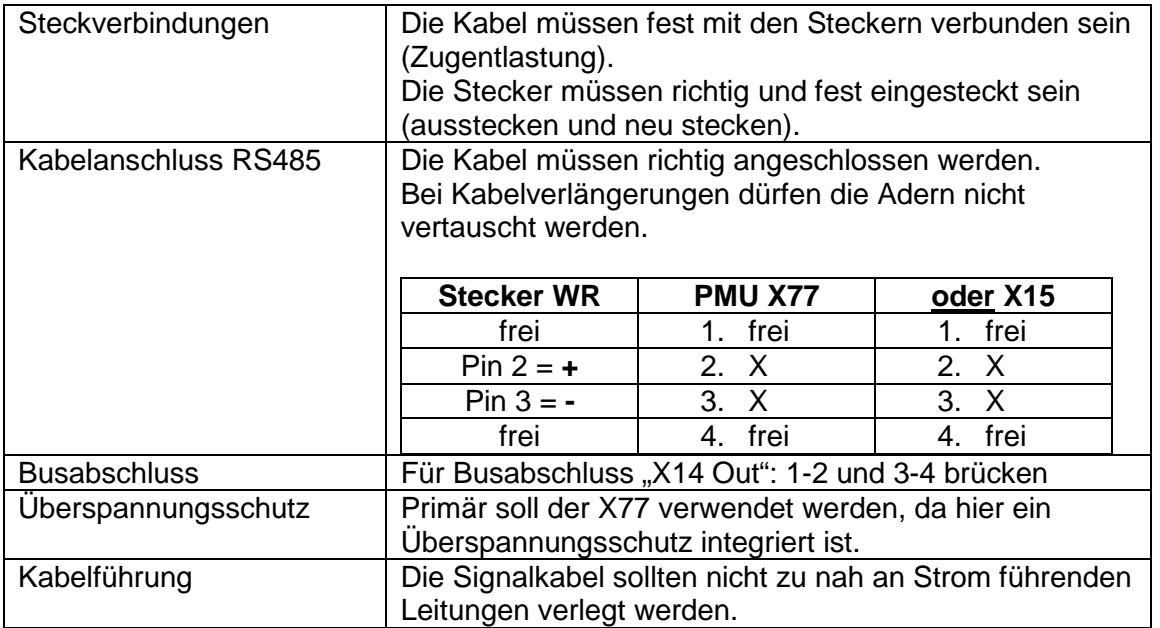

## **Wechselrichter einschalten und prüfen:**

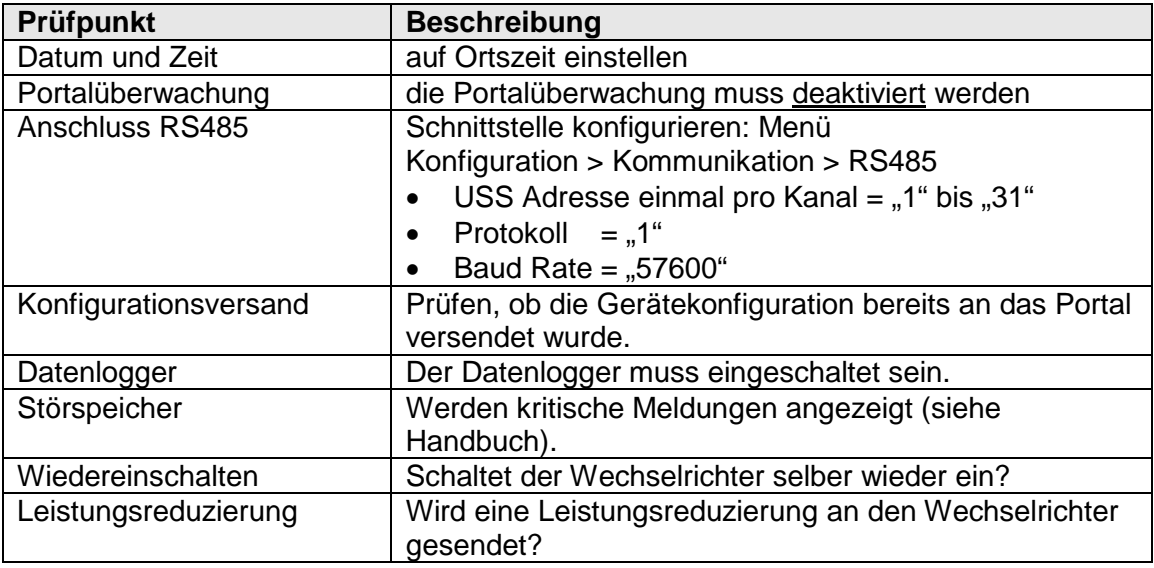

## **AE IMC PMU einschalten und mit PMU***vis* **prüfen:**

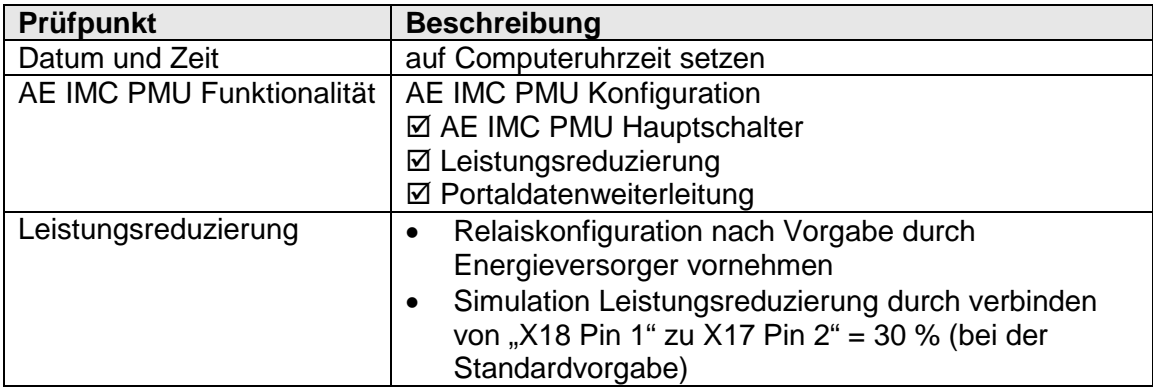

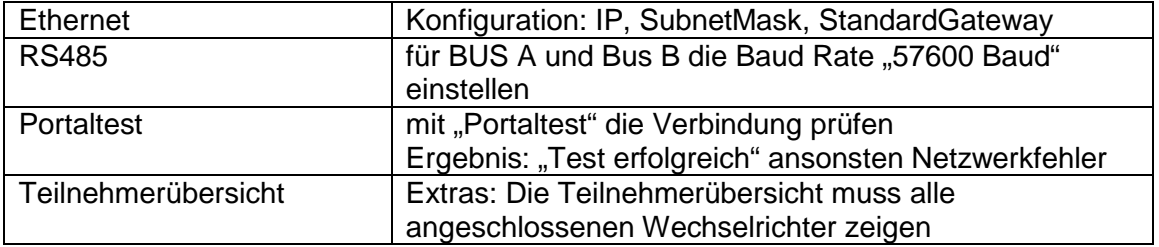

# **Bei nicht erfolgreichen Portaltest, können folgende Überprüfungen weiterhelfen:**

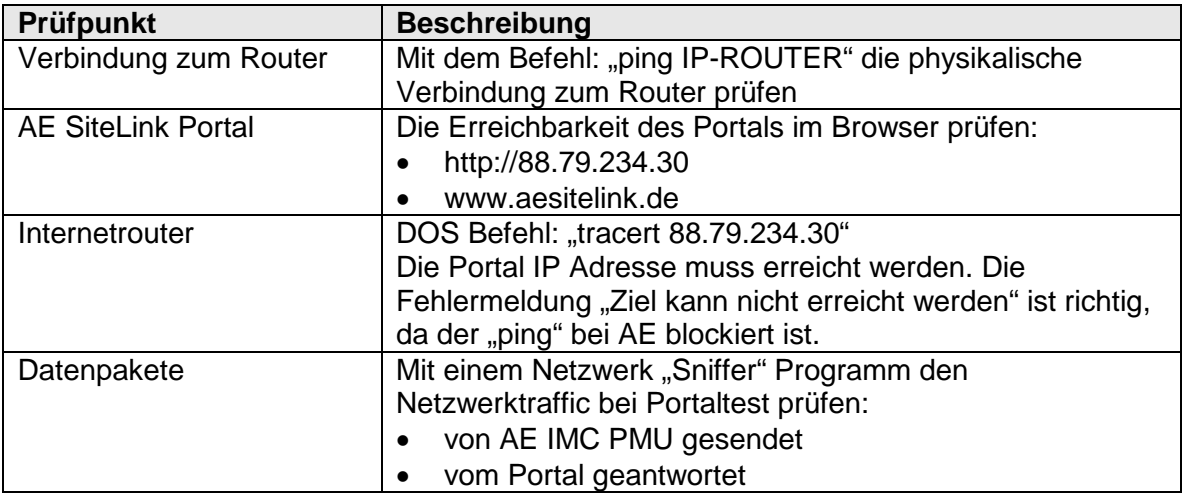

## **An Switch, Firewall und Router prüfen:**

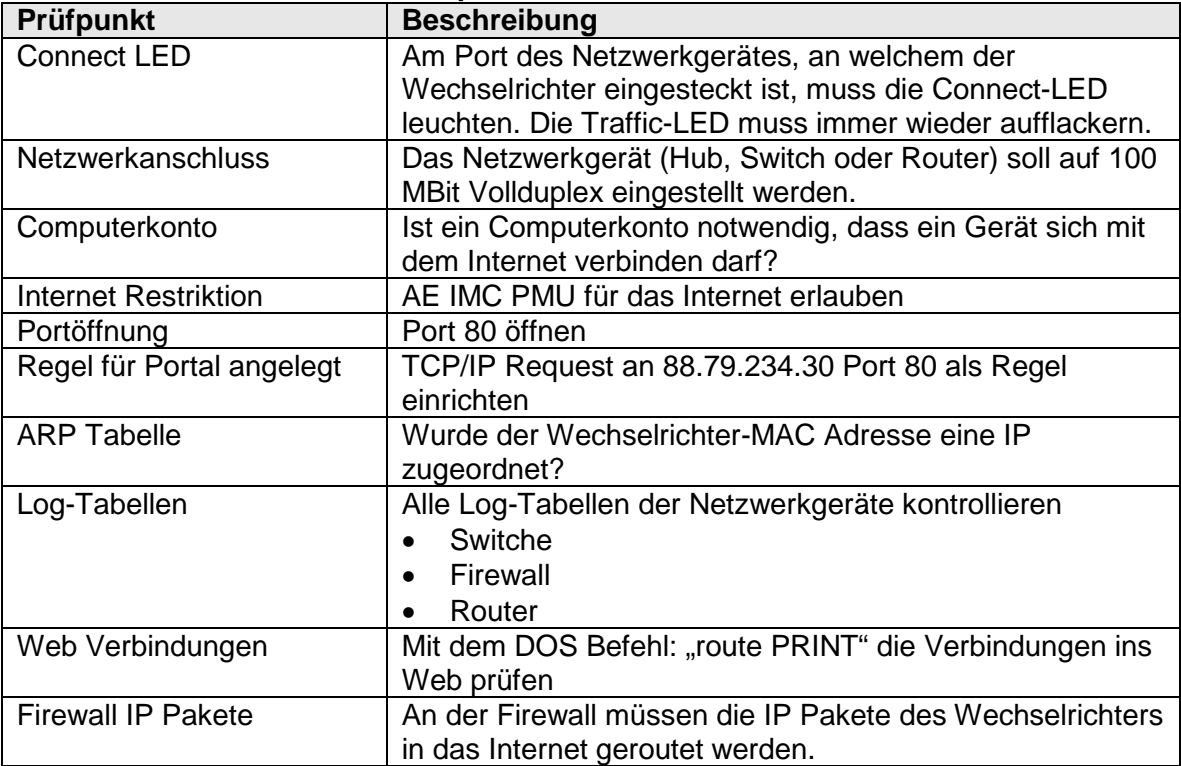

| <b>Parameter-</b><br>Nr. | <b>Bezeichnung</b>             | <b>Beschreibung</b>                                                                                                    |
|--------------------------|--------------------------------|----------------------------------------------------------------------------------------------------|
| P 405.2                  | Einschaltung<br>Wechselrichter | Definiert, ob der Wechselrichter bei<br>$\bullet$<br>genügend DC Spannung selbst<br>einschaltet<br>$3 = Standard Wert$<br>$\bullet$                                                                                 |
| P 406.3                  | <b>USS Adresse</b>             | Definiert die Adresse der Schnittstelle.<br>$\bullet$<br>Werte von 1 bis 31 wählbar<br>$\bullet$                                                                                                    |
| P 407.3                  | Protokoll                      | Definiert das Protokoll auf der jeweiligen<br>$\bullet$<br>Schnittstelle.<br>1 = REFU, SOLARLOG, Weblog<br>$\bullet$<br>2 = SOLARLOG (nur bei älterer<br>$\bullet$<br>Firmware!)<br>$3 =$ MeteoControl<br>$\bullet$ |
| P 420.3                  | <b>Baudrate</b>                | Baudrate der Schnittstelle RS485<br>57600= Standard Wert<br>$\bullet$                                                                                                    |
| P 450.0                  | Datenlogger                    | Definiert den Datenlogger<br>$\bullet$<br>$0 = \text{augeschaltet}$<br>$\bullet$<br>$1 = eingeschaltet$<br>$\bullet$                                                                                                |
| P 451.0                  | Datenlogger Zeitintervall      | Definiert das Zeitintervall (60 / 300 / 600<br>$\bullet$<br>Sek.) in dem der Datenlogger Werte<br>speichert<br>600 = Standard Wert<br>$\bullet$                                                                     |
| P 472.0                  | Konfigversendung               | Definiert die Versendung der<br>$\bullet$<br>Konfigurationsdaten.<br>0 = keine Konfigversendung in<br>$\bullet$<br>Warteschlange<br>1 = Konfigdaten werden versendet.<br>$\bullet$                                  |
| P 473.0                  | Portalüberwachung              | Definiert, ob der Wechselrichter Daten an<br>$\bullet$<br>AE SiteLink sendet.<br>0 = Kommunikation über RS485 Bus<br>1 = Kommunikation über RJ45 Ethernet<br>$\bullet$                                              |
| P 1162.0                 | Leistungsbegrenzung            | Definiert die Leistungsbegrenzung durch<br>$\bullet$<br>AE IMC PMU<br>Wert wird in 0/00 angezeigt                                                                                                    |

**Parameter für die Konfiguration der Wechselrichter:**

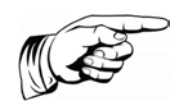

### **Hinweis**

Nach erfolgter Eingabe den Wechselrichter am DC-Trennschalter für mindestens 30 Sekunden ausschalten wieder einschalten! Nach jeder Öffnung des RS485 Bus die AE pmu stromlos setzen und neu starten

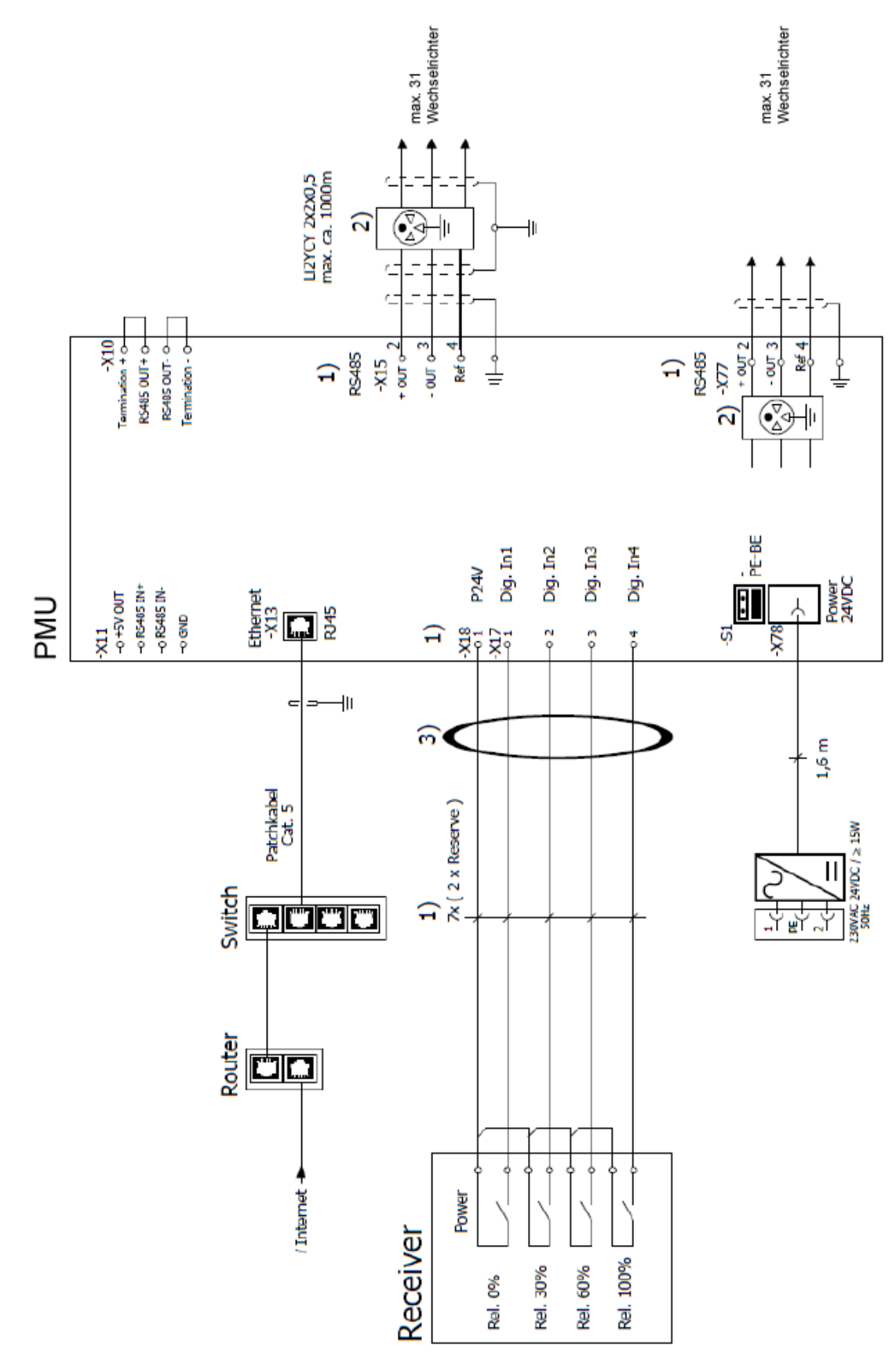

*Bild 12: AE IMC PMU*

## <span id="page-23-0"></span>3.1.3. Checkliste Wechselrichter per externen Datenlogger

Für den Anschluss der Wechselrichter per externen Datenlogger (Drittanbieter) benötigen Sie folgende Bedienungsanleitungen:

- AE Solarwechselrichter
- Externer Datenlogger

#### **Ergänzend zu diesen Bedienungsanleitungen im Fehlerfall nachfolgende Checkliste beachten:**

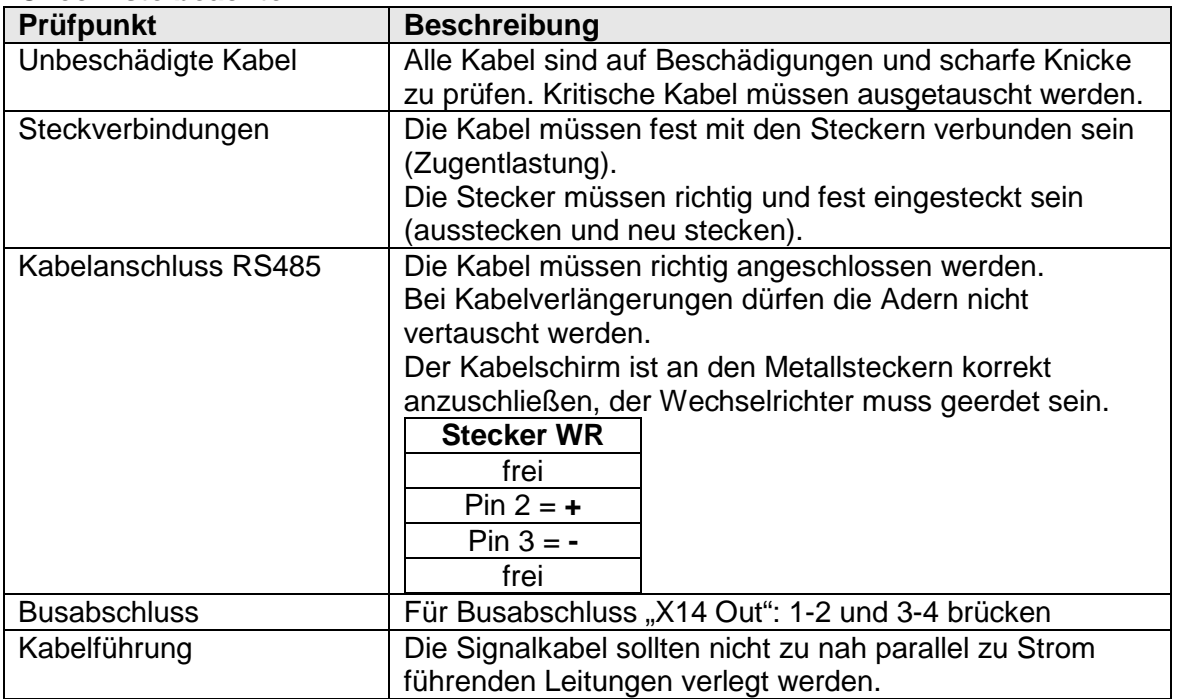

### **Wechselrichter einschalten und prüfen**:

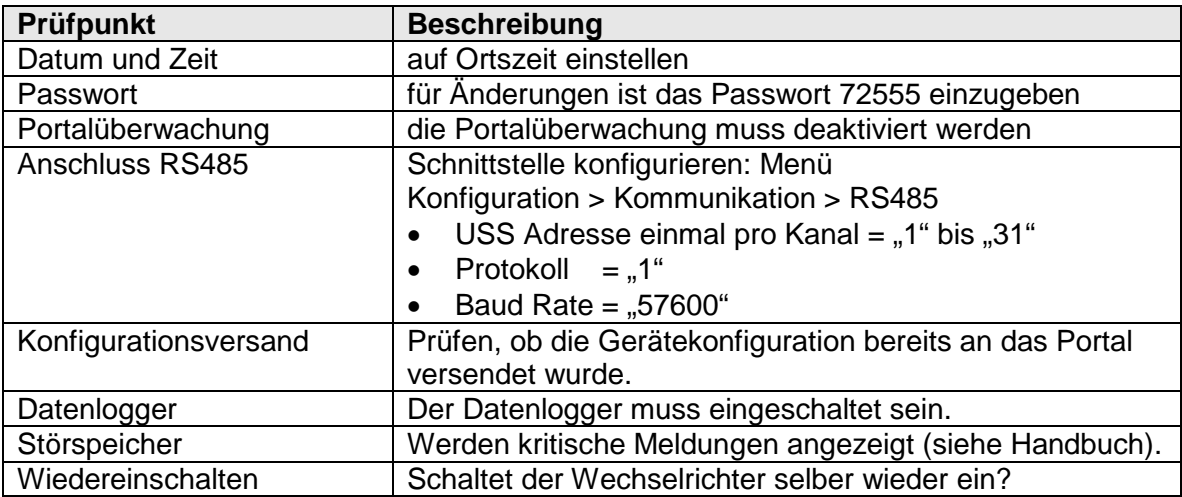

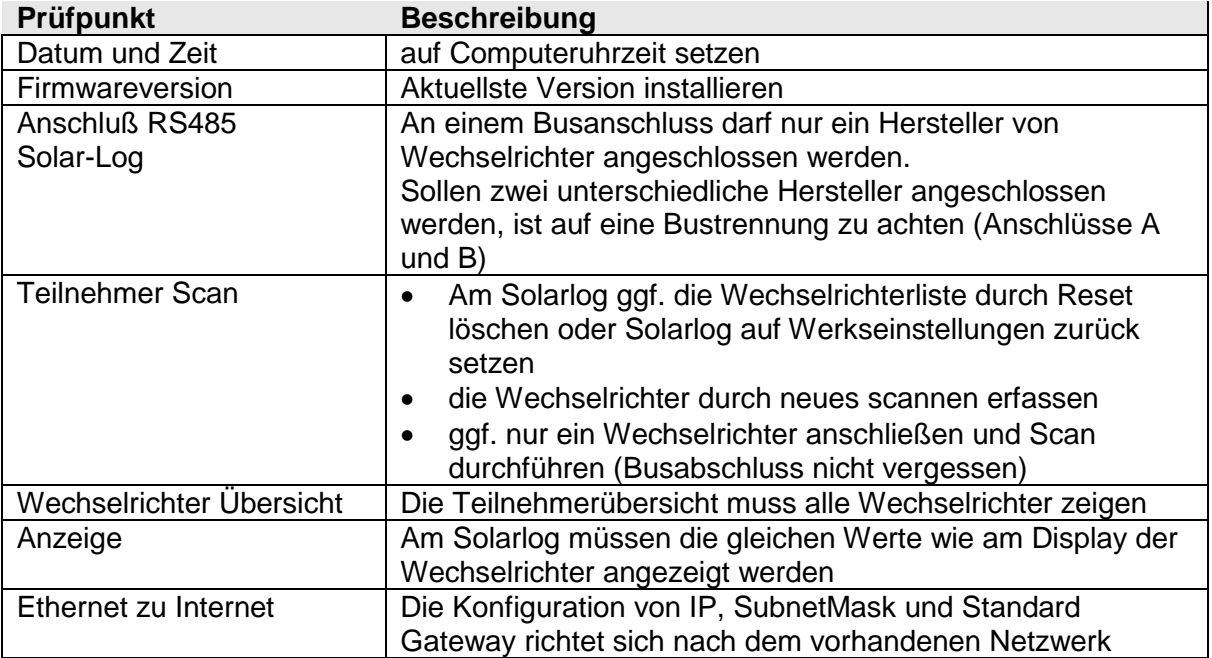

### **Handelsübliche Datenlogger in Zusammenarbeit mit AE**

## **Meteocontrol***®* **prüfen:**

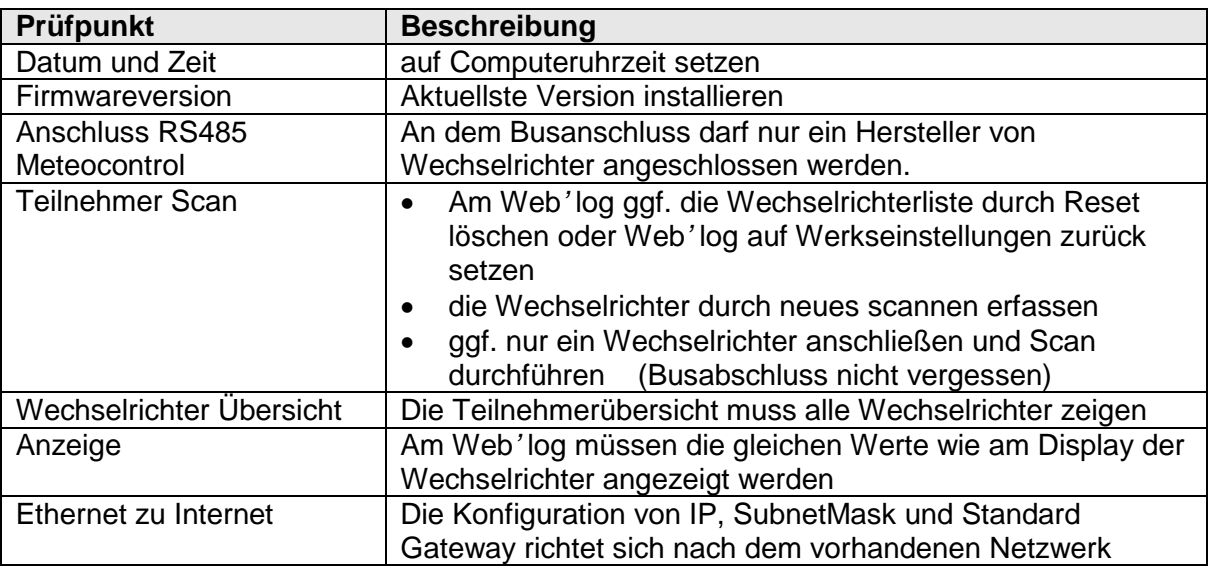

### **Wenn der Portaltest nicht erfolgreich durchgeführt werden konnte, können folgende Überprüfungen durchgeführt werden:**

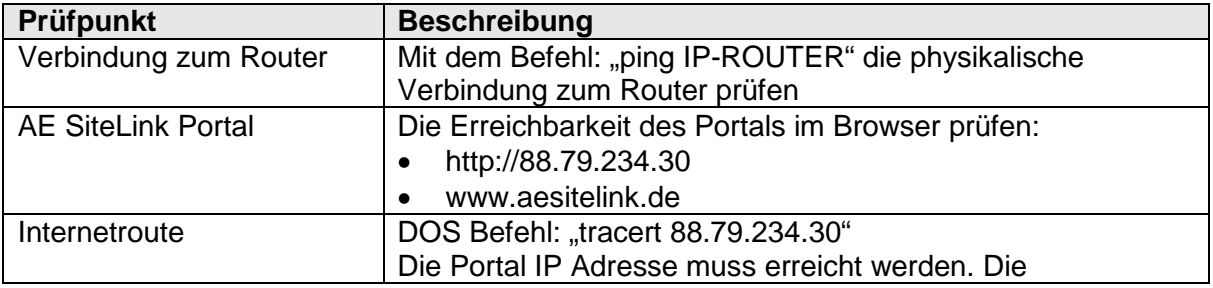

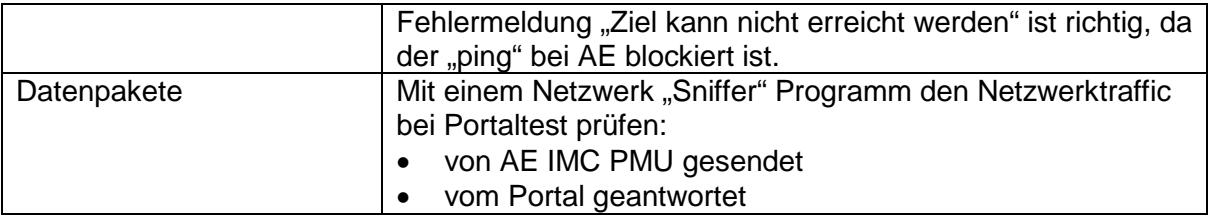

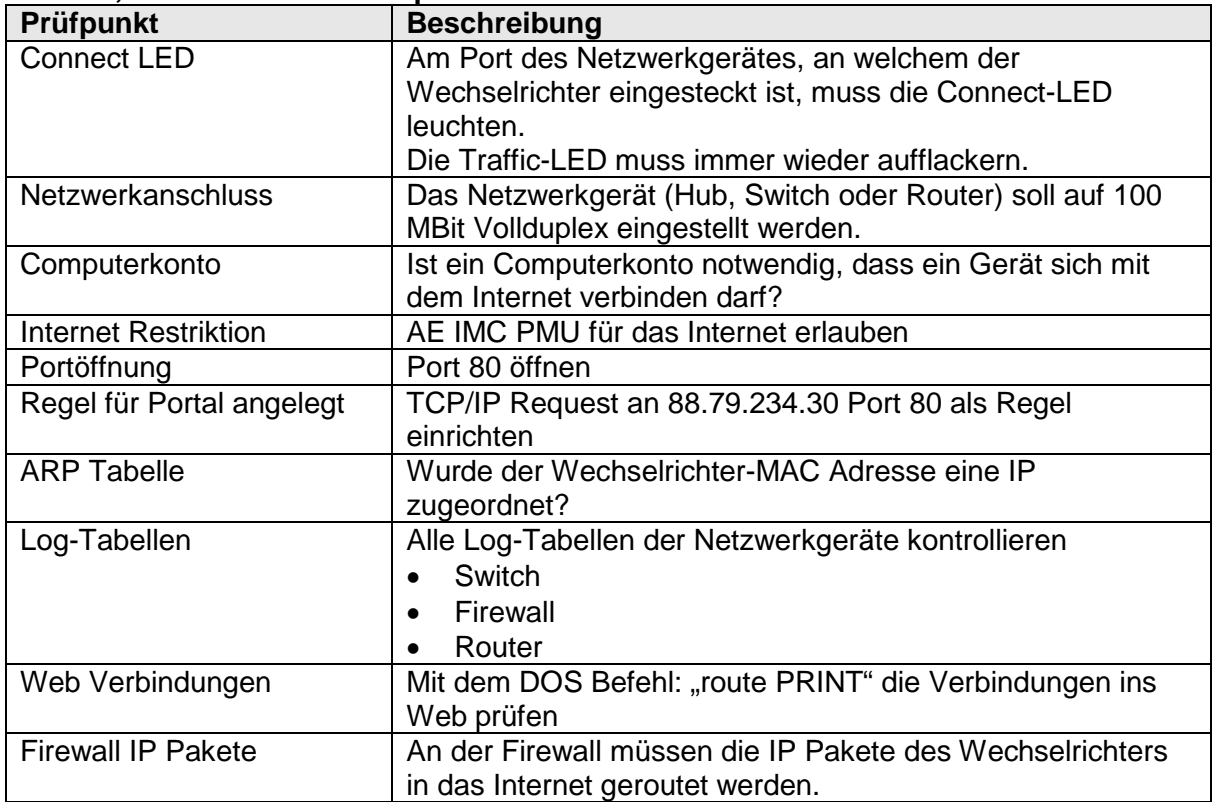

### **Switch, Firewall und Router prüfen**

### **Diese Wechselrichter Parameter dienen zur Einstellung bzw. zur Überprüfung der Konfiguration an den Wechselrichtern:**

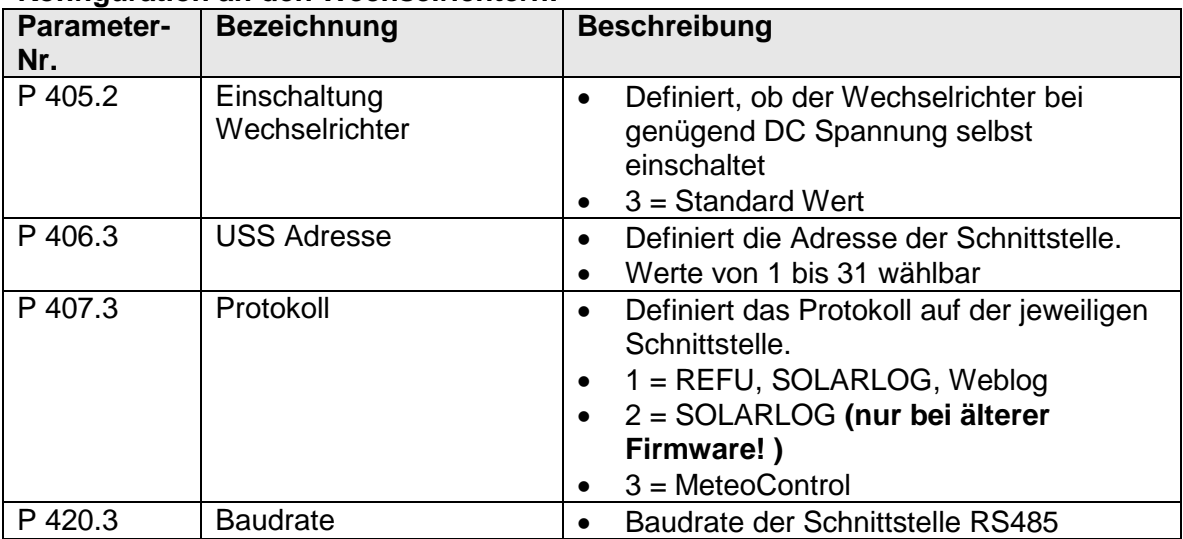

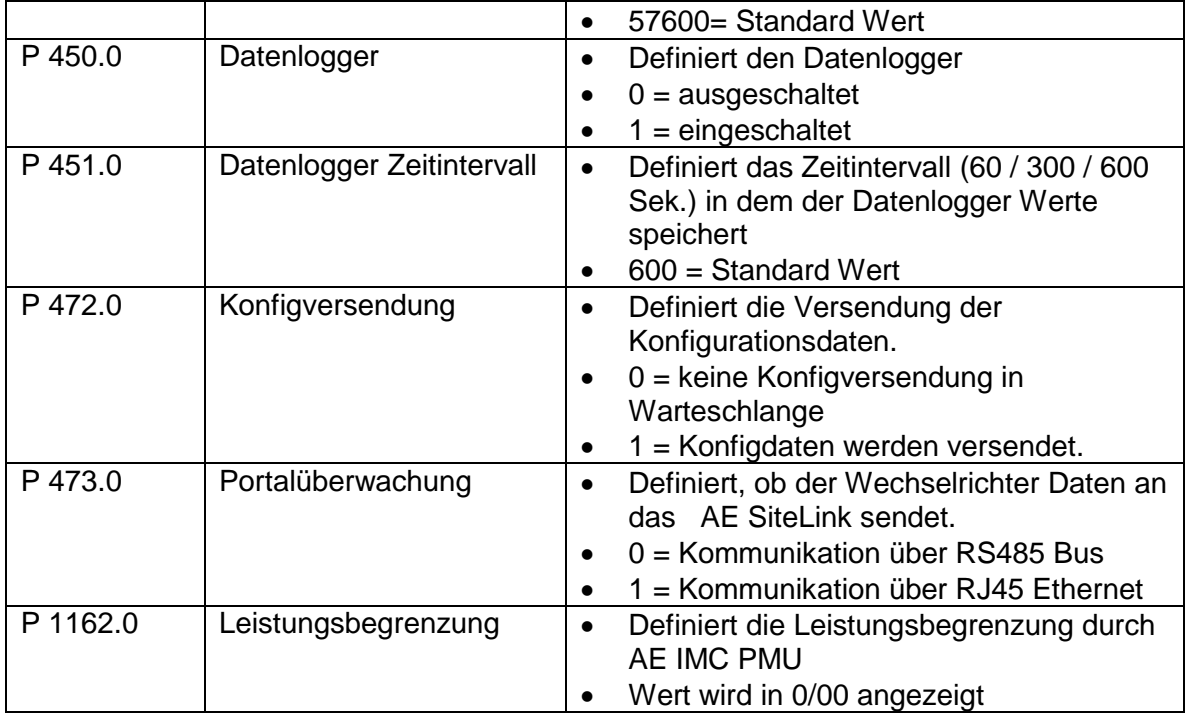

### **Hinweis**

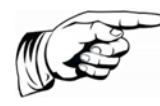

Nach erfolgter Eingabe den Wechselrichter am DC-Trennschalter für mindestens 30 Sekunden ausschalten und wieder einschalten! Nach jeder Öffnung des RS485 Bus die Datenlogger stromlos setzen und neu starten!

# <span id="page-27-0"></span>4. Kontakt

Bei Fragen zu Störungen oder technischen Problemen wenden Sie sich bitte an: Service-Hotline:+49 (0)7123 969 – 202 (an Arbeitstagen von 8:00 – 17:00 Uhr) E-Mail: service.aei-power@aei.com